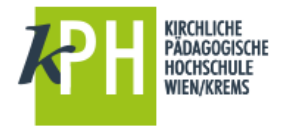

## <span id="page-0-0"></span>**ALLGEMEINES**

Umfragen in Präsentationen sind eine gute Möglichkeit, die Aufmerksamkeit des Publikums zu (er)halten. Anstelle des Handzeichens finden sich nun diverse Abstimmungstools, die in Verbindung mit den Smartphones der Zuschauer funktionieren. Die Abstimmungsergebnisse erscheinen dabei automatisch und in Echtzeit als Diagramm in PowerPoint. Diese Tools erfordern für den Datentransfer eine stabile Verbindung zum Internet. Sie sind geeignet für Präsentationen vor großen Auditorien und für jede Form von Online-Events.

Für Microsoft PowerPoint (Office-365-Konto erforderlich) oder als Web-App (Umschalten zwischen Präsentationsprogramm und Browser während der Präsentation). Eine eingeschränkte Version ist kostenlos, die Zuschauer nehmen per Web-App teil (Smartphone, Tablet, Notebook oder PC).

#### **MENTIMETER bietet den größten Umfang an Grafiken und Interaktionsmöglichkeiten.**

Neben der Säulengrafik bei Multiple-Choice-Fragen können zum Beispiel Echtzeit-Reaktionen der Zuschauer durch Herz-Symbole dargestellt werden. Vom Publikum häufig genannte Stichworte erscheinen in einer Wortwolke, die sich ständig aktualisiert. Es gibt unterschiedlichste Darstellungsformate und laufend kommen welche dazu.

# **VIDEOS ZU MENTIMETER (2 VIDEOS IN 7 MINUTEN)**

Mit diesen beiden Videos sind Sie in 7 Minuten fit für den Einstieg:

- <https://www.youtube.com/watch?v=Df89XpnGMGw>
- <https://www.youtube.com/watch?v=8ELEJninBb8>

#### **REGISTRIERUNG BEI MENTIMETER**

Um mit diesem Tool arbeiten zu können, müssen Sie sich unter **www.mentimeter.com** registrieren.

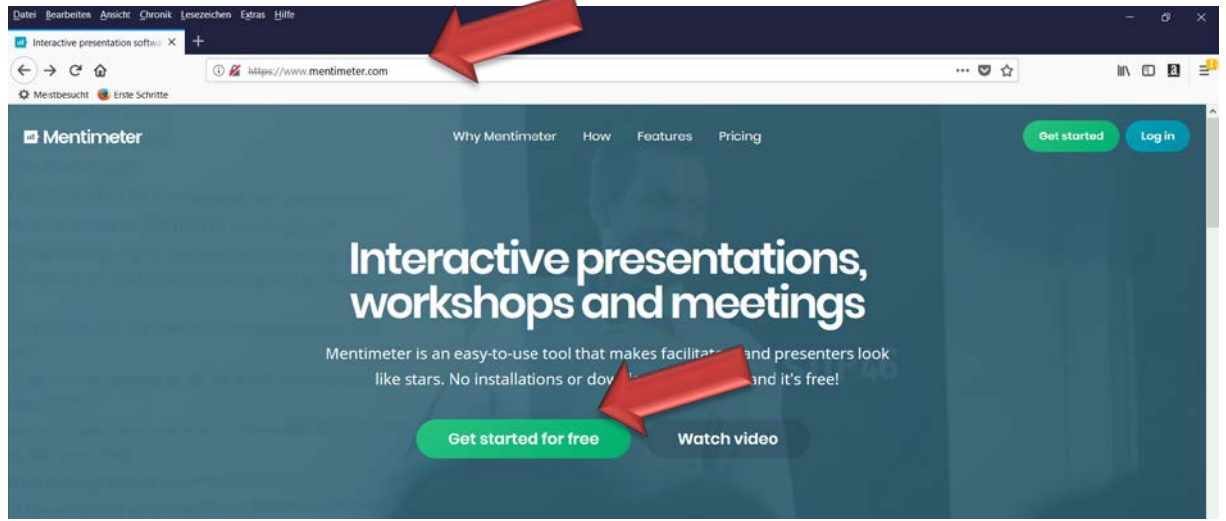

Nun ist einmalig eine Registrierung vorzunehmen. Sie können mit der kph-E-Mailadresse arbeiten. Wenn Sie registriert sind, dann brauchen Sie sich nächstes Mal nur mehr einzuloggen.

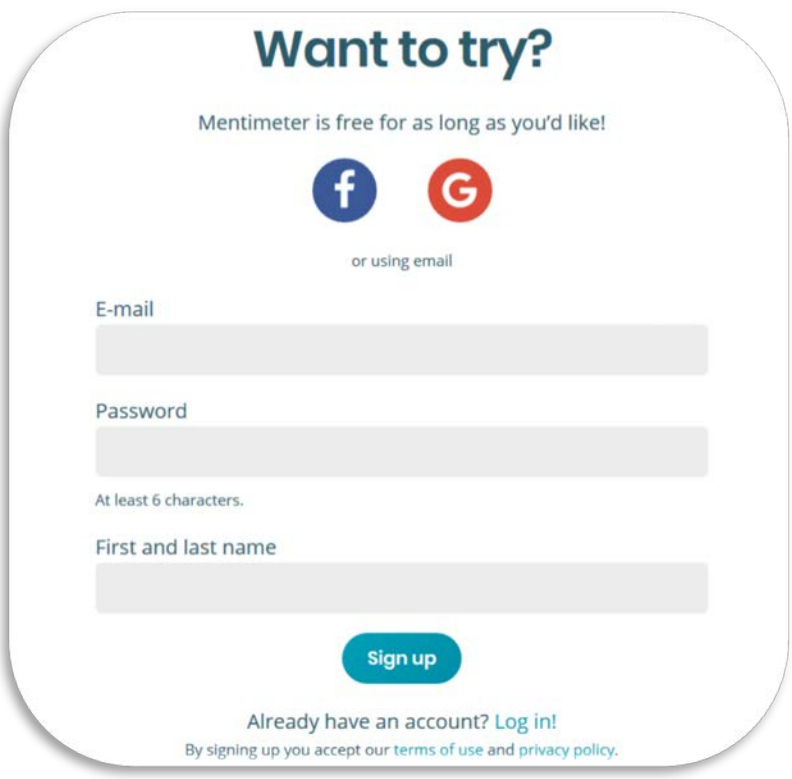

Wählen Sie dazu den Punkt: Get started for free

## **WISSENSWERTES ZU MENTIMETER**

Wenn Sie sich unte[r www.mentimeter.com](http://www.mentimeter.com/) registriert haben, können Sie sich einloggen und dort in wenigen Sekunden verschiedene Fragen und Antwortmöglichkeiten erstellen. Diese Umfragen können Sie mit ihren Zuhörern und Zusehern sofort live durchführen [\(www.menti.com\)](http://www.menti.com/) und die Ergebnisse live und grafisch perfekt aufbereitet ansehen.

#### **Für die Online-Umfragen benötigen Sie also zwei Internetseiten**:

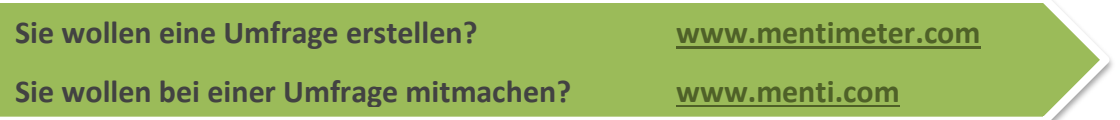

## **ADD-INS IN POWERPOINT INSTALLIEREN**

Add-Ins sind ergänzende Programme, die z.B. Ihre Office Programme noch mächtiger machen und – diese werden in der Software-Anwendung integriert und erleichtern bzw. erweitern die Standardfunktionen.

#### **Hinzufügen des Mentimeter-Add-Ins (in PowerPoint)**

- Starten Sie Office365
- Wählen Sie PowerPoint

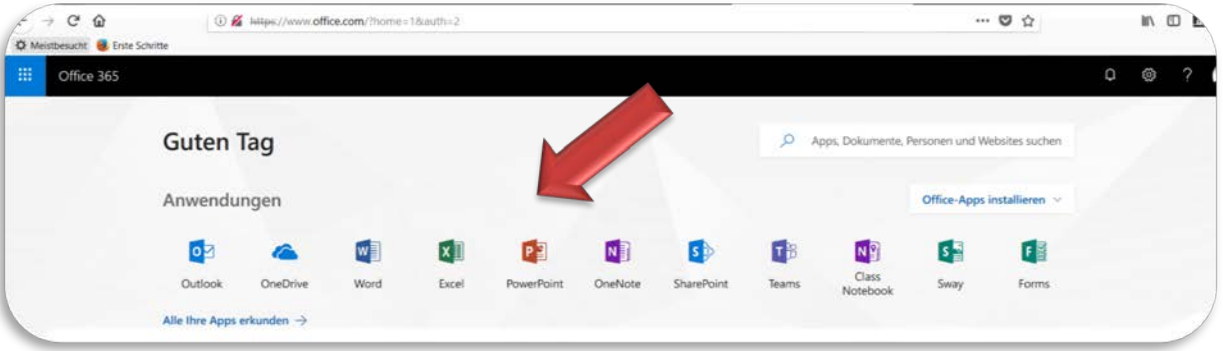

• Auswahl: neue leere Präsentation

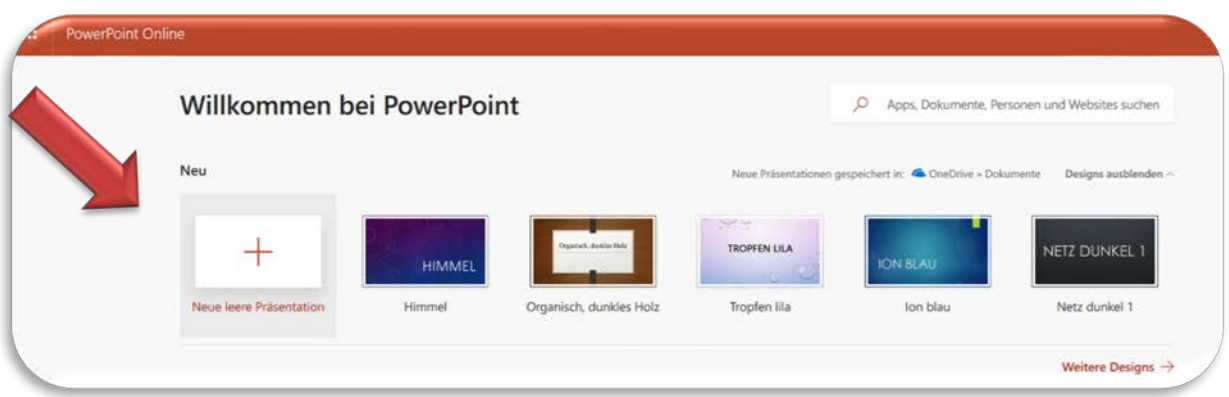

- Menü: EINFÜGEN
- Auswahl: Office-Add-Ins
- Auswahl: vom Administrator verwaltet
- Doppelklick: Mentimeter

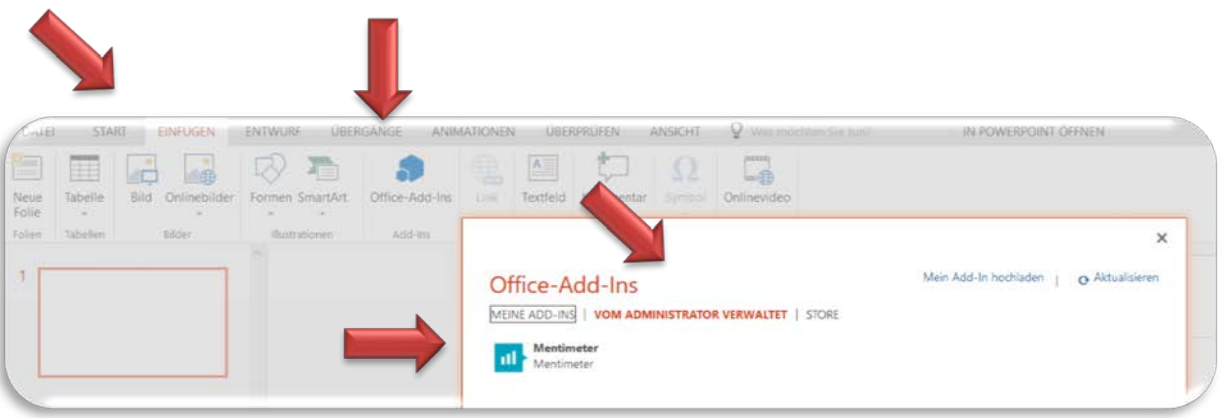

Es öffnet sich nun ein Fenster mit folgendem Layout:

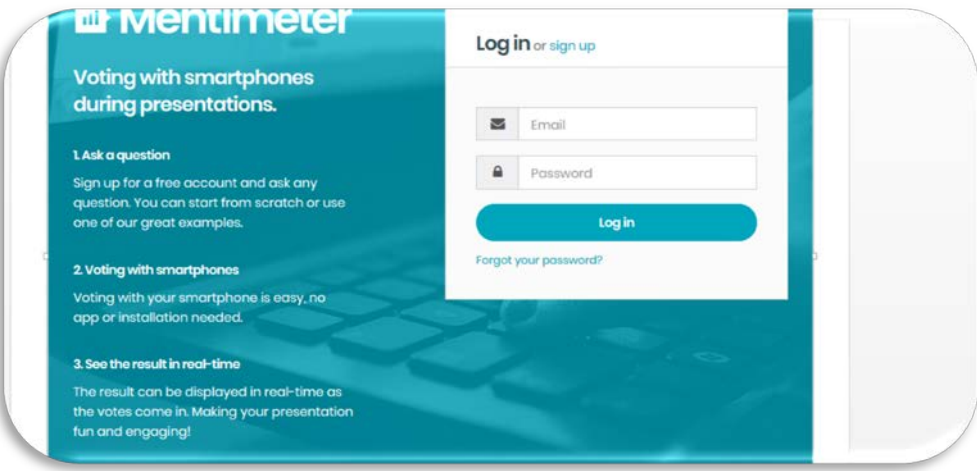

Nun müssen Sie sich entweder neu registrieren oder einfach nur anmelden (sofern Sie bei Mentimeter schon angemeldet sind) ….

Vorgangsweise: siehe [REGISTRIERUNG](#page-0-0)

## **MENTIMETER ADD-IN IN POWERPOINT NUTZEN**

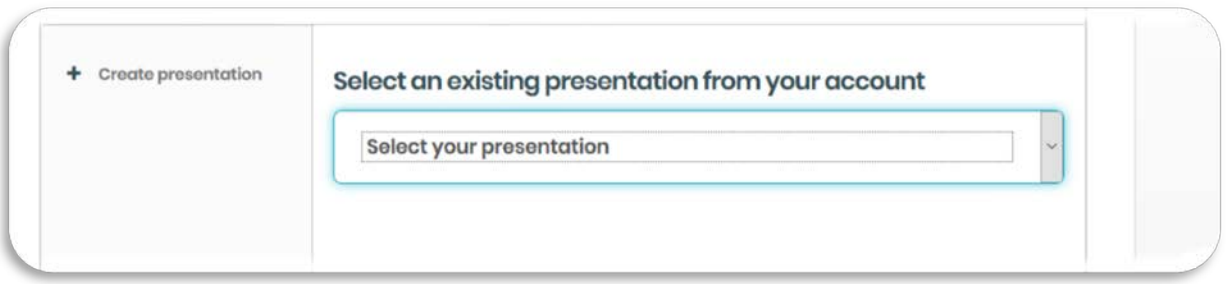

Sie können entweder eine neue Präsentation erstellen oder eine bereits erstellte Präsentation verwenden – nehmen wir einmal an, Sie wollen eine neue Präsentation erstellen:

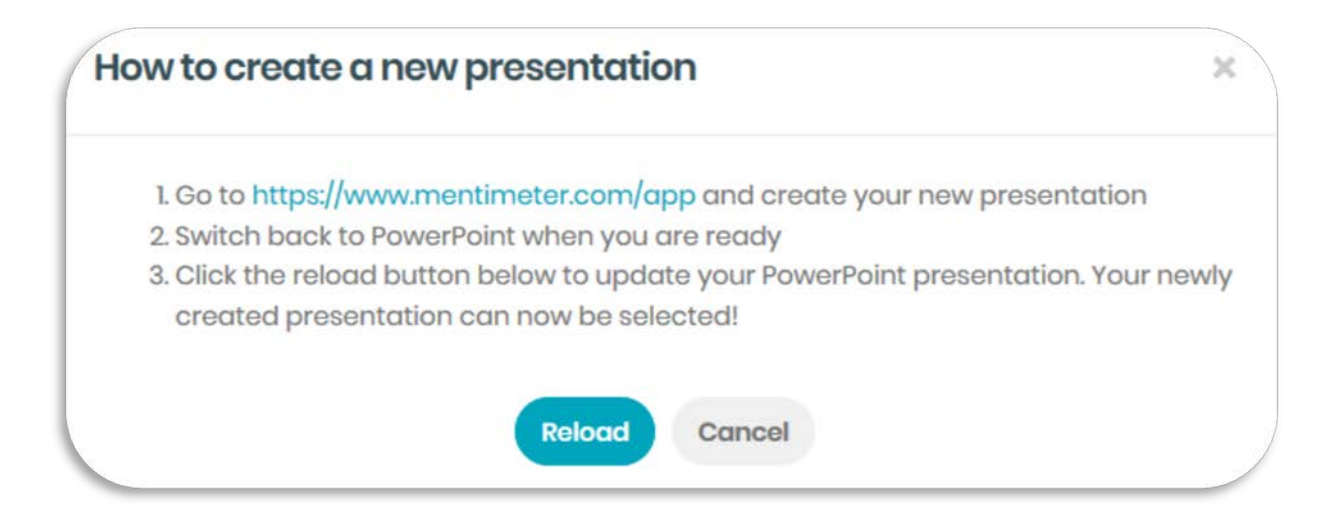

- Folgen Sie dem Link und erstellen Sie zuerst in Mentimeter eine Umfrage!
- Auswahl: new presentation
- Vergeben Sie einen Umfragenamen

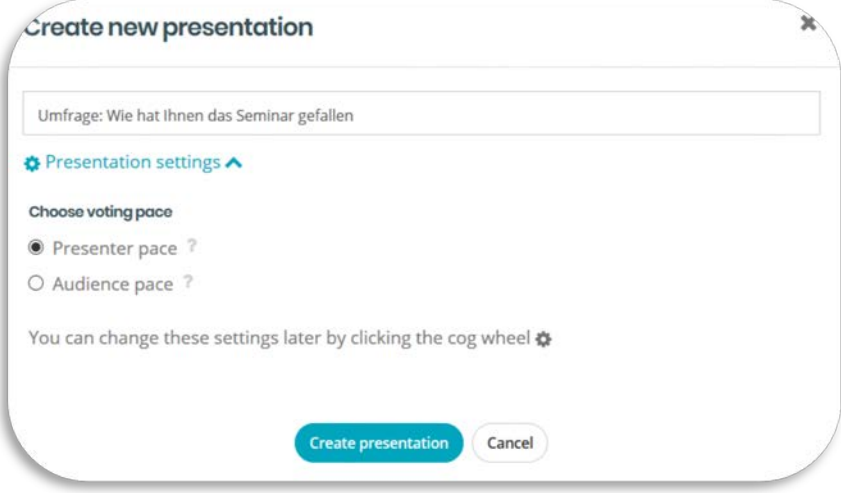

- Type Question type ? 2 left for free Word<br>Cloud 当首 пH Word Cloud Multiple Choice Image Choice 雪 ₹  $\bullet$ Scales Open Ended 100 points H.  $\overline{\mathbf{?}}$ 2 by 2 Matrix Who will win? O&A ΓΞ Quick Form Quiz ? 5 left for free  $\sum_{x=1}^{x}$ Quiz
- Entscheiden Sie sich dann bei jeder Frage für einen bestimmten Frage- bzw. Antworttyp

Annahme: Typ Multiple Choice

• Sie können nun die Frage und die jeweiligen Antwortmöglichkeiten eingeben bzw. entsprechende Einstellungen vornehmen: Layout bzw. diverse Extras

Sobald Sie mit Ihrer Umfrage und den Einstellungen (und Extras) fertig sind, wechseln Sie wieder zu PowerPoint (über Office365) und wählen Sie reload – die Umfrage ist nun automatisch in PowerPoint übernommen worden.

Die Teilnehmer können nun mit dem angezeigten Code über [www.menti.com](http://www.menti.com/) an der Umfrage teilnehmen, die Ergebnisse werden live übernommen und scheinen automatisch in der PowerPoint-Präsentation auf.

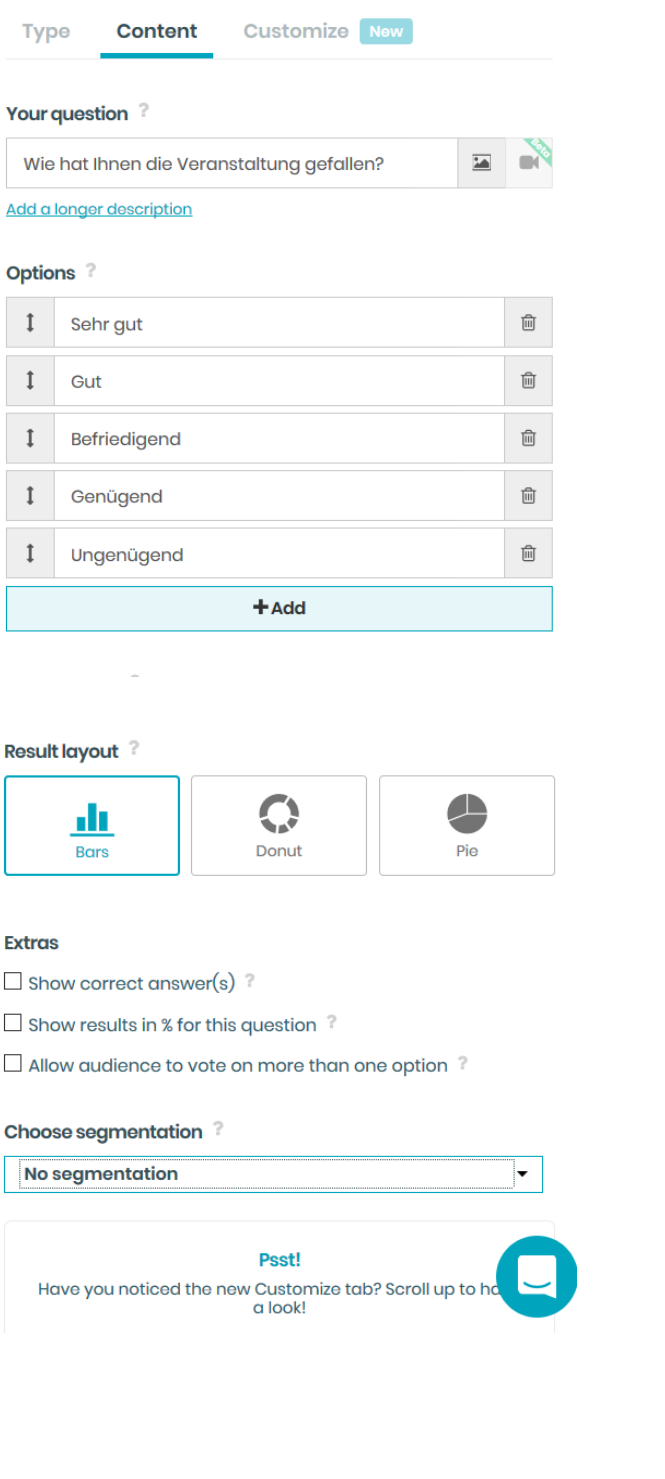

Viel Spaß beim Einsatz von MENTIMETER

Stand, Juli 2018